文書管理番号 | LS43-22007A

# STK 12.5 インストール手順

# 2022 年 12 月

# LSAS Tec 株式会社

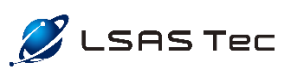

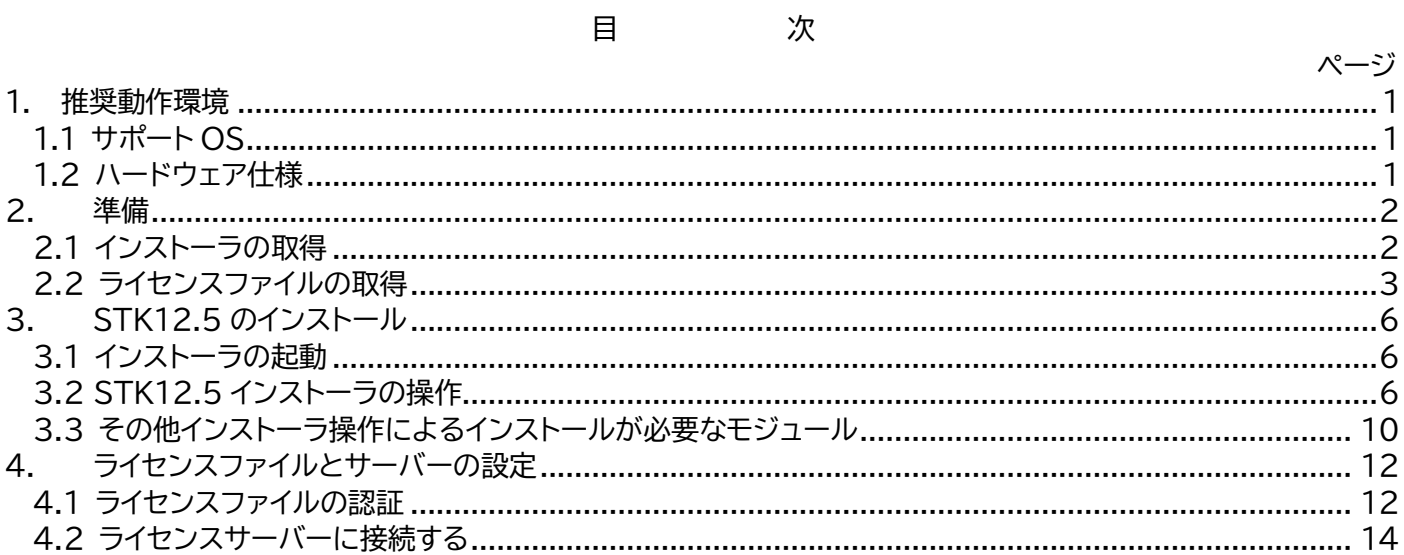

この資料は AGI(Ansys Government Initiatives)社の STK(Systems Tool KIT)のインストール 作業について、LSAS Tec がまとめたものです。

対象バージョンは STK12.5 です。

## <span id="page-2-0"></span>1. 推奨動作環境

- <span id="page-2-1"></span>1.1 サポート OS
	- •Windows 10
	- •Windows 11
	- •Windows Server 2016
	- •Windows Server 2012 R2
	- •Windows Server 2012
	- •Windows Server 2019

注: Widnows7, Windows8、Windows Server 2008 R2 をサポートする最後のリリースは、 STK11.7 となります。

# 1.2 ハードウェア仕様

<span id="page-2-2"></span>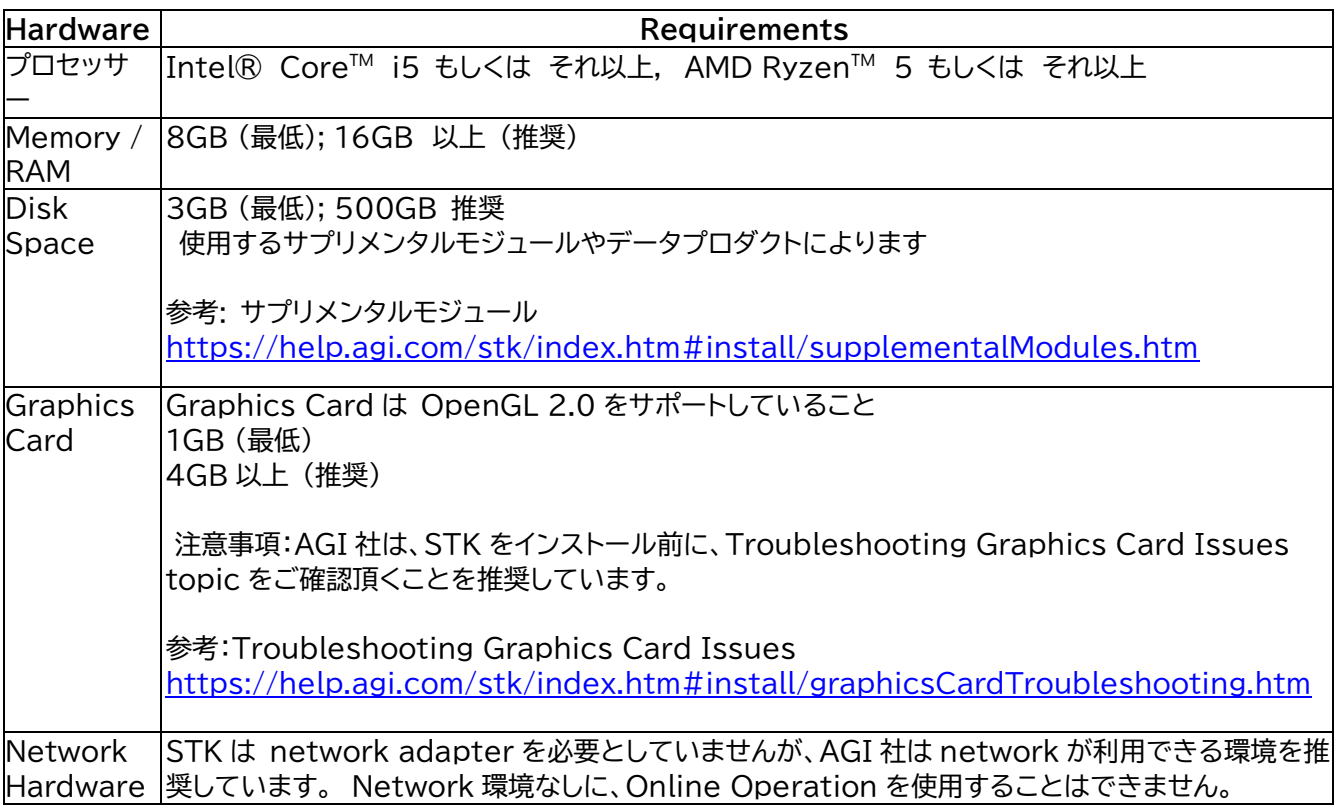

注:STKはコンピュータ内の multiple coreを使用し、計算パフォーマンスを向上させることができま す。 multiprocessing を使用して parallel に実行できる計算・解析のリストについては、STK Parallel Computing Overview の概要トピックを参照してください。

参考: STK Parallel Computing Overview <https://help.agi.com/stk/index.htm#parallel/overview.htm>

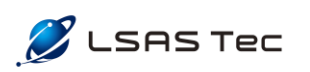

## <span id="page-3-0"></span>2. 準備

① STK12.5.x インストーラ

AGI 社ウェブサイトからインストーラをダウンロードするか、保守契約締結ユーザー様であれば、 LSAS Tec にインストール DVD をご要望ください。

② STK12.5 ライセンスファイル

STK12.5 の実行に必要なライセンスファイルを入手してください。 保守契約締結ユーザー様は、LSAS Tec にご依頼ください。2 週間の評価版ライセンスをご利用の 方は、AGI 社ウェブサイトから申請願います。

<span id="page-3-1"></span>2.1 インストーラの取得

#### **AGI 社ウェブサイトから取得**

AGI 社ウェブサイトの上部より、「Support」を選択し、「Downloads」をクリックしてください。 Download ページをご覧いただく際、AGI ウェブサイトにログインする必要があります。未登録の方 はウェブサイト上部右上の「SIGN IN」より「Join」を選択し、アカウント登録を行ってください。

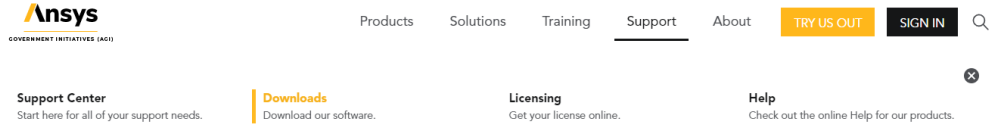

#### AGI ウェブサイト上部

Downloads のページで STK をクリックしてインストーラをダウンロードしてください。STK Pro をお使いになる場合は「Systems Tool Kit (STK) Pro (v12.5.x)」を選択してください。 Premium Space、Premium Air をお使いになる場合は「Systems Tool Kit (STK) Pro (v12.5.x)」と「Systems Tool Kit (STK) Premium (v12.5.x)」を選択してください。 Enterprise の場合は「Systems Tool Kit (STK) Pro (v12.5.x)」、「Systems Tool Kit (STK) Premium (v12.5.x)」と「Systems Tool Kit (STK) Enterprise (v12.5.x)」を選択 してください。評価版ライセンスをご利用の場合もこちらからダウンロードしてください。

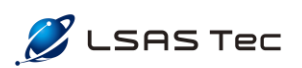

|                                                                     | Products                                                                                                    | Solutions | Training  | Support         | About | <b>FREE TRIALS</b>   |
|---------------------------------------------------------------------|----------------------------------------------------------------------------------------------------|-----------|-----------|-----------------|-------|----------------------|
| <b>AGI</b><br>Ansys                                                 |                                                                                                    |           |           |                 |       |                      |
| column to open that product's Help.                                 | On this page you'll find the download packages for the most recent versions of all our products. Click a product name to download its<br>installer. Click a link in the SHA-256 column to copy that product's checksum to the clipboard. Click "Release Notes" in the Details |           |           |                 |       |                      |
| - Previous release (12.4)<br>- Archived releases (12.2 and earlier) |                                                                                                    |           |           |                 |       |                      |
| - Ansys customer portal                                             |                                                                                                    |           |           |                 |       |                      |
|                                                                     |                                                                                                    |           |           |                 |       |                      |
| <b>Desktop Products</b>                                             | All files listed within your desired product's table are required for successful installation.                                                                                                    |           |           |                 |       |                      |
| <b>STK Pro</b>                                                      |                                                                                                    |           | Size (MB) | <b>SHA-256</b>  |       | <b>Details</b>       |
| Systems Tool Kit (STK) Pro (v12.5.0*)                               |                                                                                                    |           | 6,327     | 582DE8346F2283E |       | <b>Release Notes</b> |
| <b>STK Premium</b>                                                  |                                                                                                    |           | Size (MB) | <b>SHA-256</b>  |       | <b>Details</b>       |
| Systems Tool Kit (STK) Pro (v12.5.0*)                               |                                                                                                    |           | 6,327     | 582DE8346F2283E |       | <b>Release Notes</b> |
| Systems Tool Kit (STK) Premium (v12.5.0*)                           |                                                                                                    |           | 3,733     | 7B93242D39C961C |       | <b>Release Notes</b> |
| <b>STK Enterprise</b>                                               |                                                                                                    |           | Size (MB) | <b>SHA-256</b>  |       | <b>Details</b>       |
| Systems Tool Kit (STK) Pro (v12.5.0*)                               |                                                                                                    |           | 6,327     | 582DE8346F2283E |       | <b>Release Notes</b> |
| Systems Tool Kit (STK) Premium (v12.5.0*)                           |                                                                                                    |           | 3,733     | 7B93242D39C961C |       | <b>Release Notes</b> |

AGI ウェブサイト:Downloads 画面

#### **インストール DVD から取得**

保守契約締結ユーザー様が LSAS Tec にご依頼いただいた場合は、インストーラが保存された DVD と購入いただいた STK(Pro、 Premium Air、 Premium Space または Enterprise)に 応じて、その他モジュールが保存された DVD のセットをお送りいたします。

STK 本体のインストーラは「Installation Disc」にあります。

#### <span id="page-4-0"></span>2.2 ライセンスファイルの取得

STK12.3 以降(現在 STK12.5)から、主なライセンス形態は LAN ライセンス(Network ライセンス) となりました。LAN ライセンスはネットワーク上の任意の PC から、購入いただいたライセンス数を上限と して、同時にご利用いただけるもので、ライセンスサーバーとなるマシンが1台必要になります。 最小とな るマシン構成は、ライセンスサーバーとSTKを同一のマシンにインストールする構成で、STK12.2以前の Nodelock 相当の運用となります。

STK12.4 以降から、USB Dongle のライセンス形態もサポートいたします。Dongle ライセンスは USB 等のポータブルデバイスに結びついたライセンスで、任意の数のユーザーマシンにインストールでき ますが、物理的なドングルを接続しているマシンが、 STK を起動することができるものです。

この資料では LAN ライセンスのセットアップ方法をご案内いたします。Dongle ライセンスをご希望の 方は、弊社のサポート担当までお問い合わせください。

#### **LSAS Tec から取得**

LSAS Tec にご依頼いただいた後、ライセンスファイルをメールにて送付、または、ライセンスフ ァイルが保存された DVD を郵送いたします。

ライセンスをご依頼いただく際には、STK サーバーとしてお使いになるマシンの MAC アドレス をお知らせください。

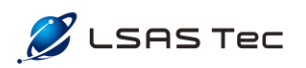

#### **AGI 社ウェブサイトから評価版ライセンスの取得**

評価版ライセンスで STK12.5 をお試しいただく場合は、AGI 社ウェブサイトの上部より、 「Support」を選択し、「Licensing」をクリックしてください。「Licensing Options」と表示さ れ た ペ ー ジ よ り 「 Request extended evaluation license 」 を ク リ ッ ク し 「 STK Enterprise Evaluation」のページに移動してください。

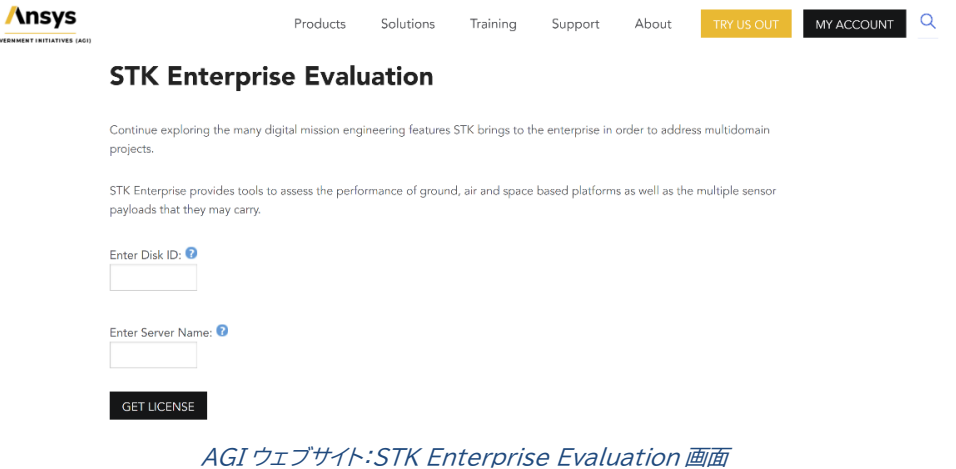

「STK Enterprise Evaluation」のページより、評価版 STK をお使いになるマシンの Disk ID (Disk Serial Number)と Server Name (Host Name)を入力します。

#### **Disk ID の取得方法**

- 1) Windows のスタートメニューにcmdと入力し、コマンドプロンプトを起動する
- 2) vol と入力する
- 3) 「Volume Serial Number is ○○○○-○○○○」 の 8 桁の英数字をメモする
- 4) 「STK Enterprise Evaluation」ページの Disk ID 欄にハイフン(-)を除いた8桁の 英数字を入力する

**Command Prompt** 

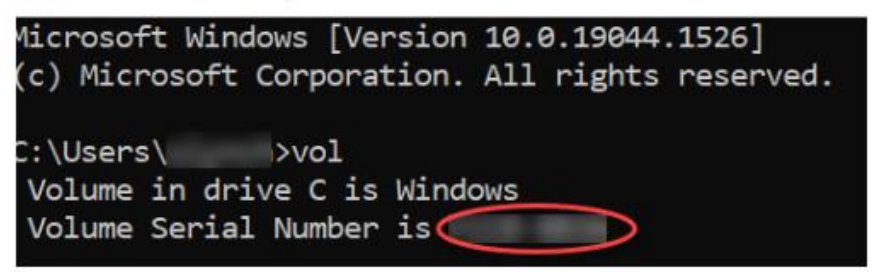

コマンドプロンプト vol の実行結果

#### **Server Name の取得方法**

- 1) Windows のスタートメニューに「cmd」と入力し、コマンドプロンプトを起動する
- 2) 「ipconfig/all」と入力する
- 3) 「Host Name・・・・: 」 の後に表記された名前をメモする
- 4) 「STK Enterprise Evaluation」ページの Server Name 欄に入力する

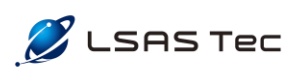

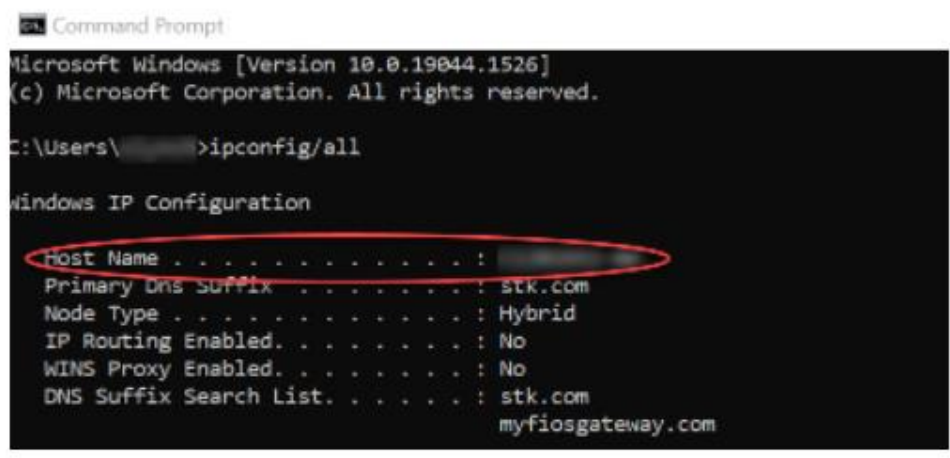

コマンドプロンプト ipconfig/all の実行結果

Disk ID と Server Name を入力し、下の「Get License」ボタンをクリックします。リクエスト が AGI に送信され、AGI 側で承認がとれたら、ライセンスファイルがメールで送られてきます。

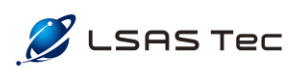

<span id="page-7-0"></span>3. STK12.5 のインストール

準備した STK12.5.xインストーラから STK12.5 のインストールを行います。既に STK12.4 以前の STK が入っている場合は、事前に AGI Software Uninstaller アプリケーションでアンインストールを 行ってください。

<span id="page-7-1"></span>3.1 インストーラの起動

STK12.5.x インストーラ内を確認してください。「Ansys\_STK\_Pro\_v12.5.x」の ZIP File を解凍し たのち、STK12.5.xフォルダを探し、対象のフォルダを開いてください。

DVD からインストールされる場合は、DVD セットのうち Installation Disc の中に install.exe が あるので、それを実行すると、STK12.5.x インストーラが起動します。

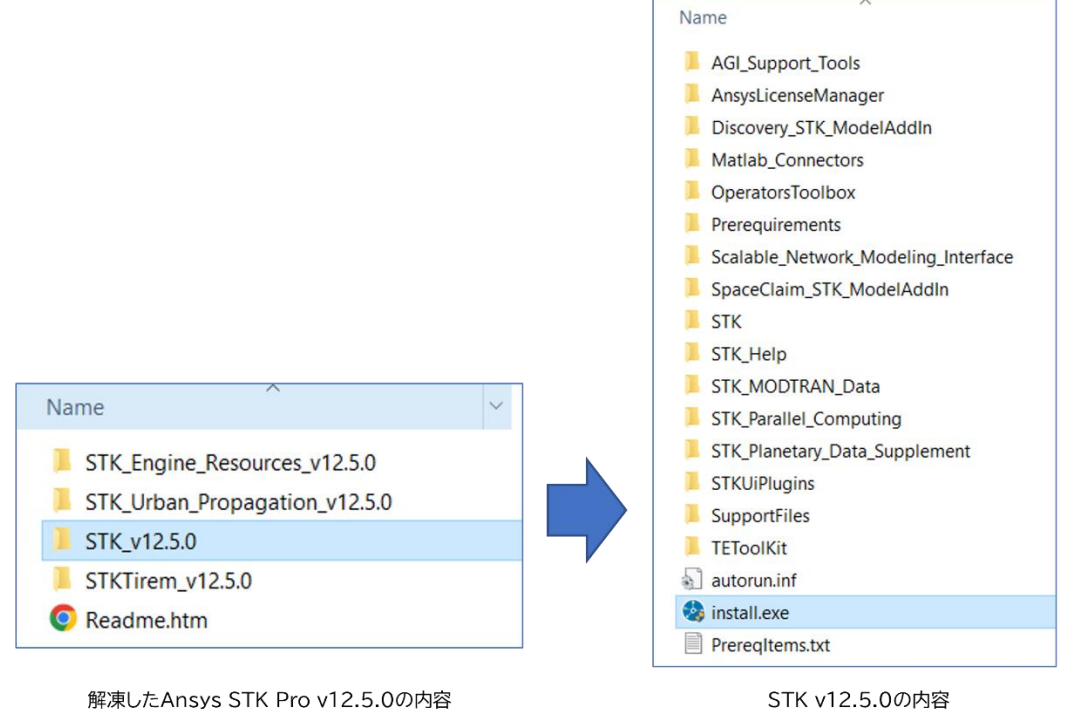

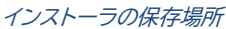

## <span id="page-7-2"></span>3.2 STK12.5 インストーラの操作

インストールするモジュール、プラグイン、ヘルプファイル、ライセンスサーバーを選択します。 STK12.3以降(現在は STK12.5)、ライセンスの管理は従来(STK12.2 以前)のライセンス管理プロ

グラム(AGI License Manager)ではなく、Ansys License Manager となりました。初めて ANSYS 製品または STK12.3 以降のバージョンを使用する場合は、必ず選択してインストールしてくだ さい。

その後、必要なモジュール等インストールする項目を選択後、「Next>」ボタンを選択します。

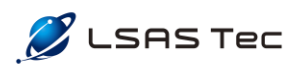

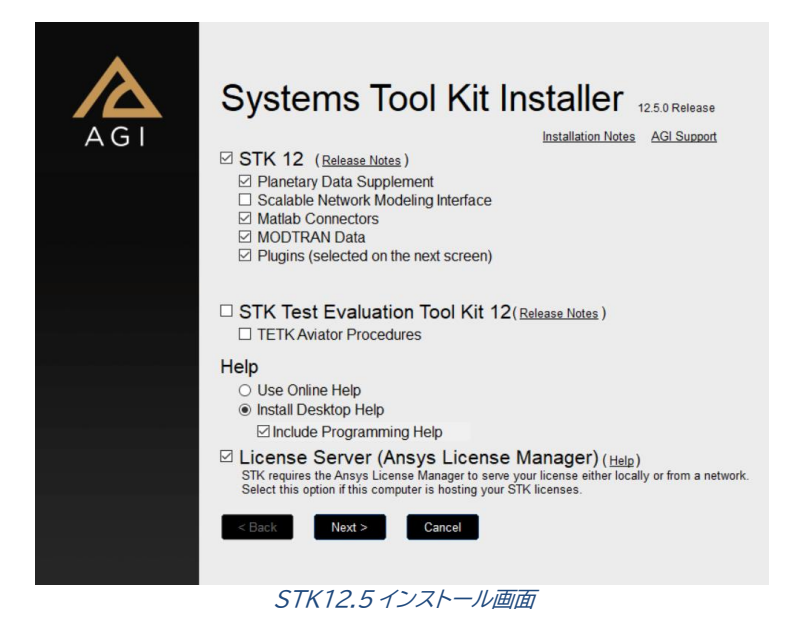

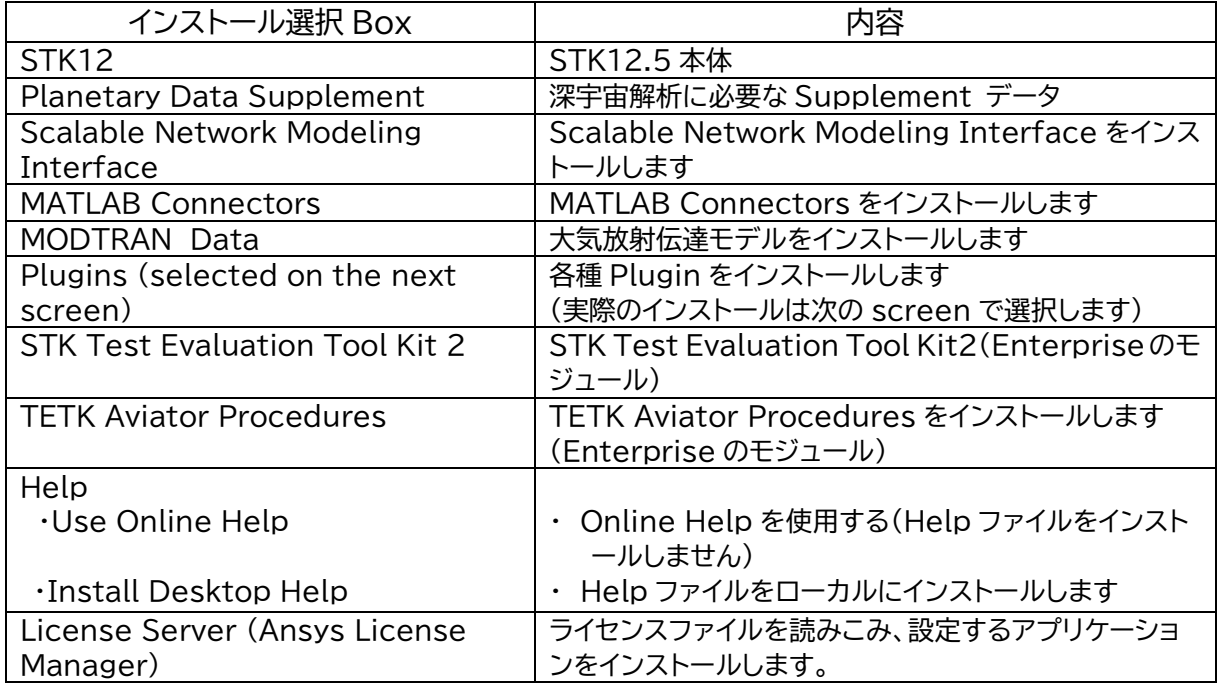

注:この時、インストール対象としなかったモジュール、プラグイン、ヘルプファイル等は、後ほど個別に、 インストールが可能です。

インストール選択画面で「Plugins」 を選択した場合、以下のメニューが表示されます。 インストールしたい Plugins を選択後、「Install」ボタンを押し、インストールを実行してください。順次 選択した項目がインストールされます。

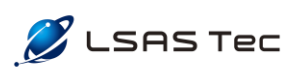

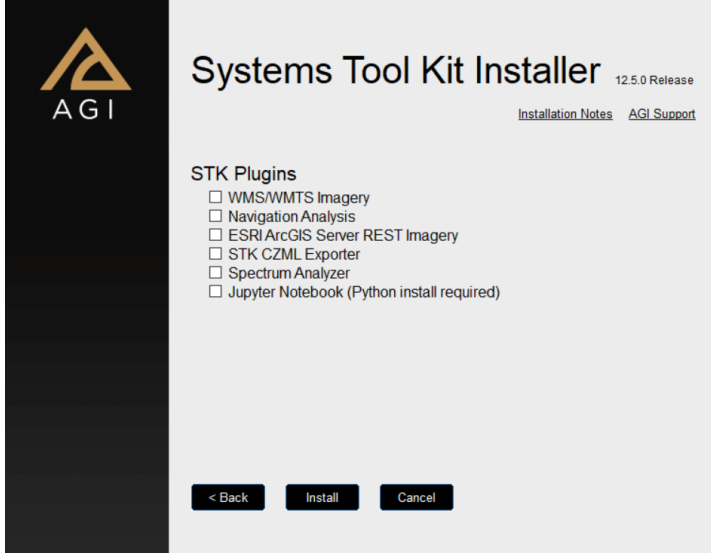

STK12.5 プラグイン選択画面

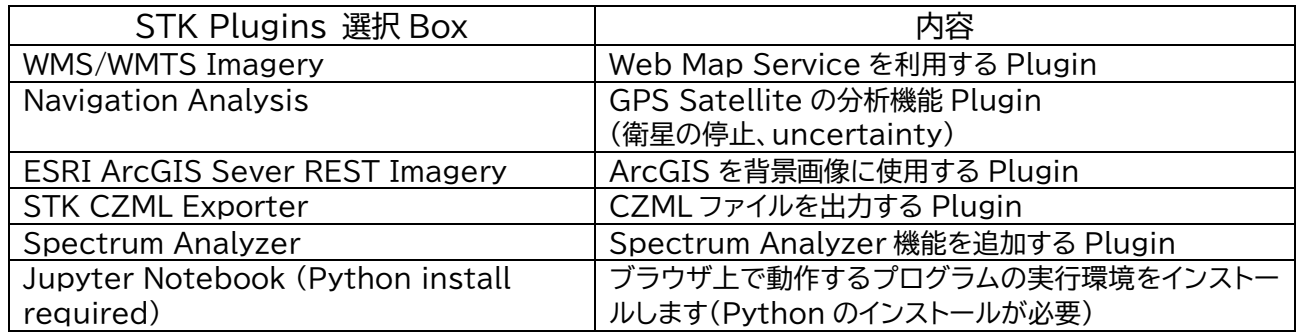

表示される内容、License Agreement 等を確認し、必要な選択を行ってください。インストール先の フォルダの変更も可能です。 表示されるメッセージを確認し、順次 Next, Install ボタンを選択してく ださい。

License Server をインストール時に Ansys の Installation Launcher が起動します。画面から 「Install Ansys License Manager」を選択し、インストールを進めてください。

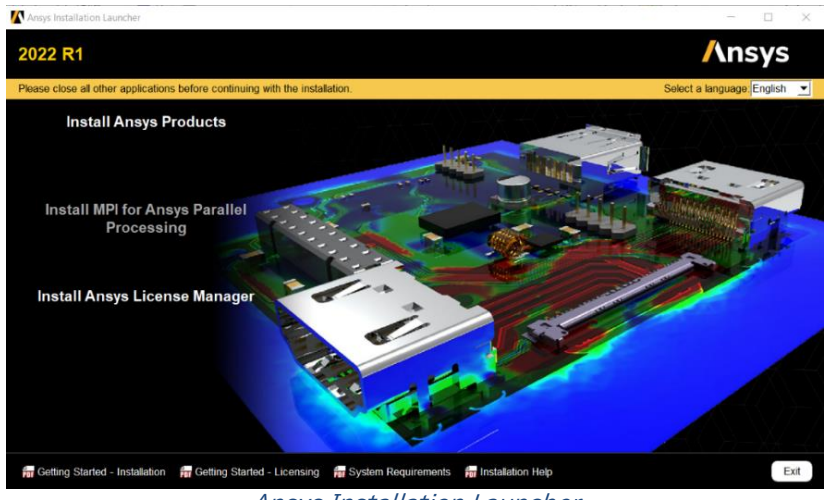

Ansys Installation Launcher

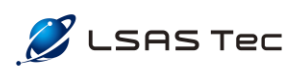

インストールが終了すると以下のメニュー画面が表示されます。

「Finish」ボタンで終了してください。

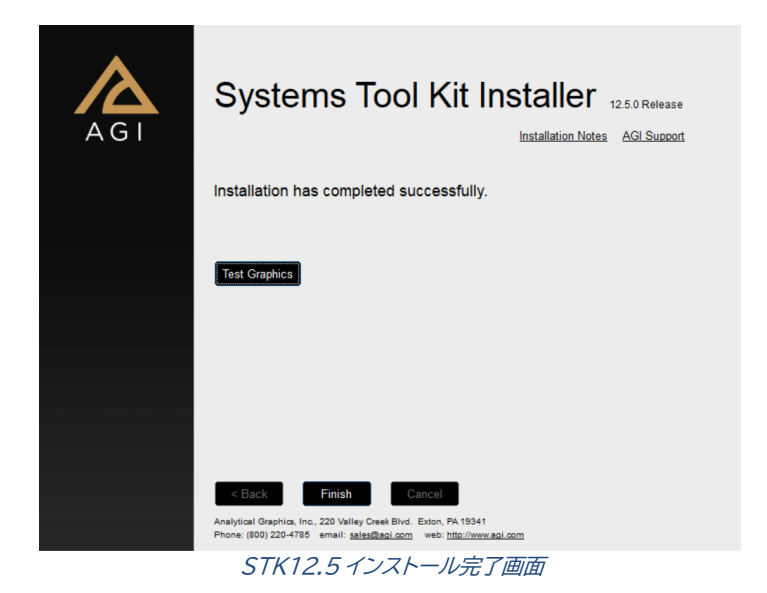

参考 1: 「Test Graphics」ボタンを選択すると、インストールするマシンのGraphicsカードの仕様 を Test します。Graphics カードが問題なければ、以下のようなポップアップが表示されます。

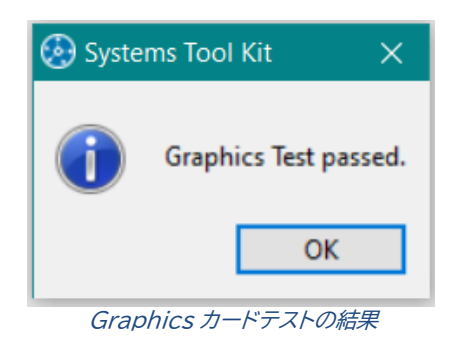

インストールが完了すると、デスクトップに、STK12 と STK12 Viewer のアイコンが表示されます。

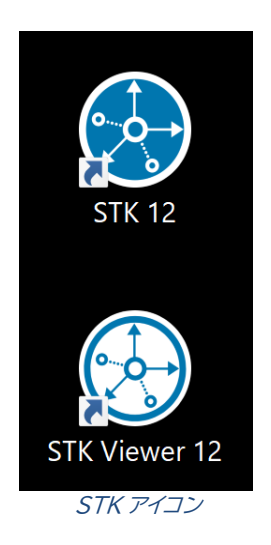

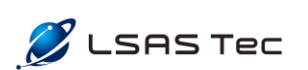

<span id="page-11-0"></span>3.3 その他インストーラ操作によるインストールが必要なモジュール

Ansys STK (STK12.3 以降)は3つの主要製品(STK Pro、STK Premium、STK Enterprise) として各モジュールがパッケージ化されています。 AGI のウェブサイトからインストーラパッケージをダウ ンロードした場合は、セットアップに必要なインストーラがフォルダにまとめられています。一方、DVD を 申請した場合はセットアップに必要なインストーラが個々の DVD に保存されています。以下は DVD セッ トと、保存されたモジュールの早見表です。

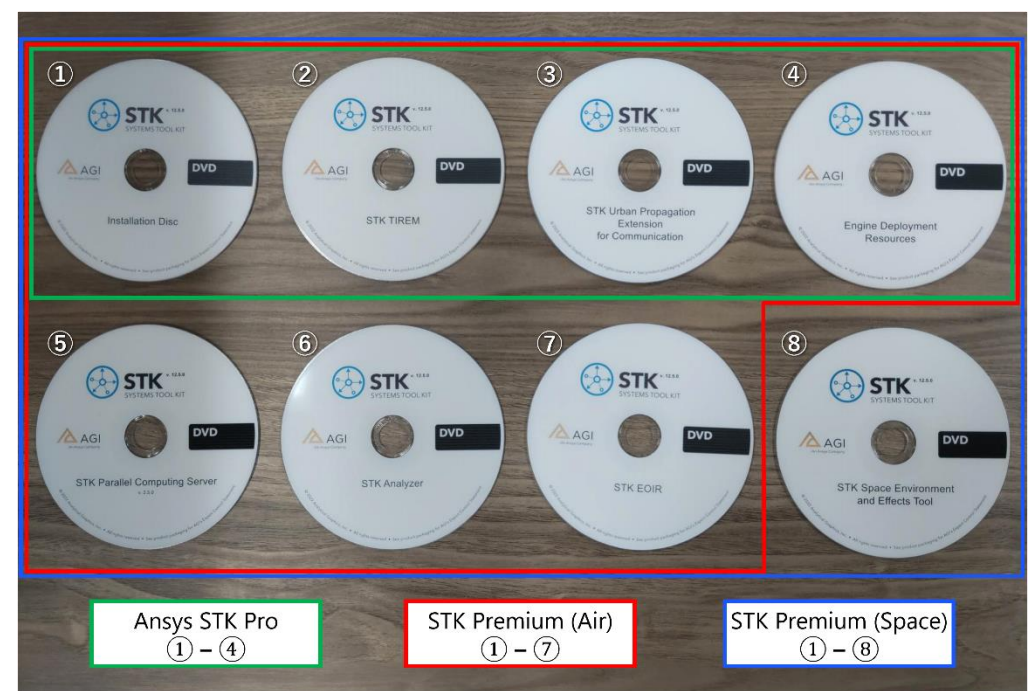

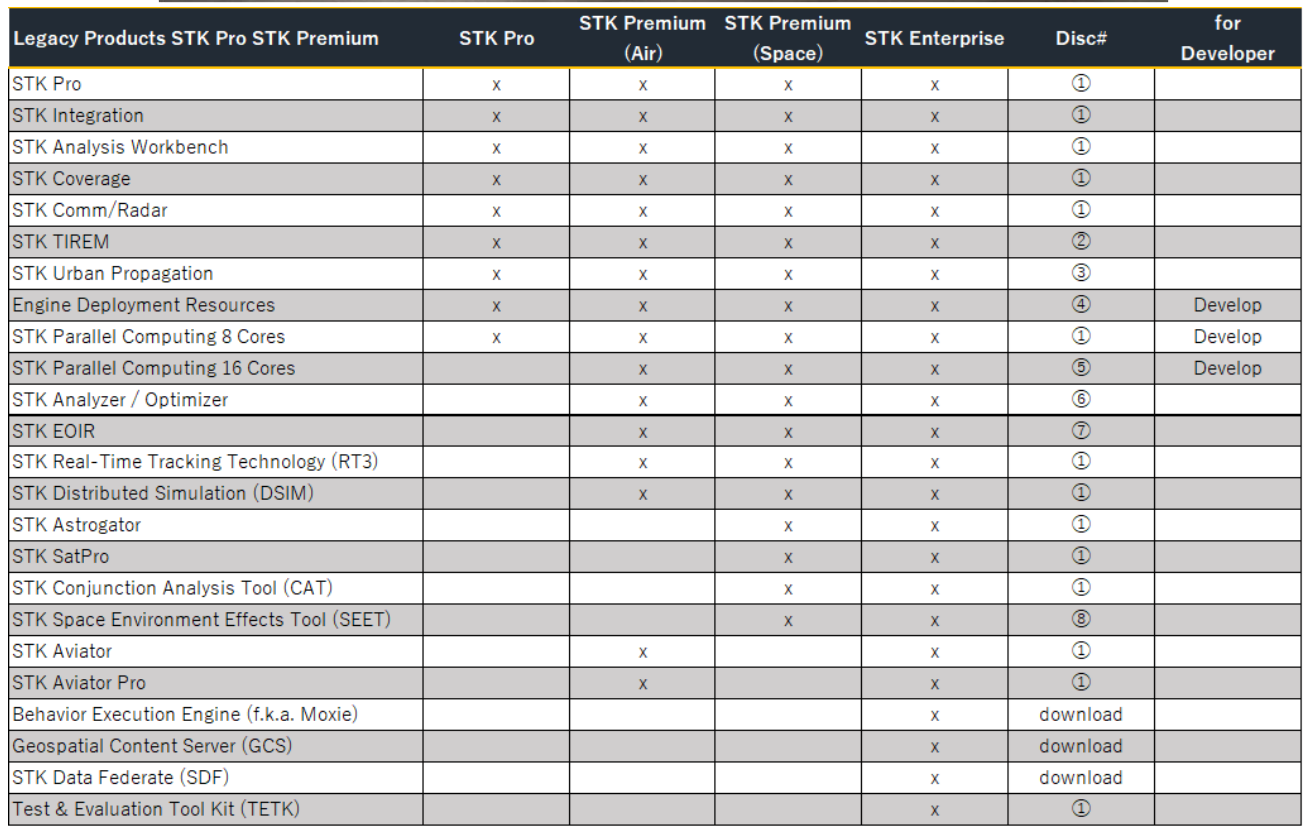

DVD ディスクのセットと含まれるモジュールの早見表

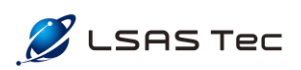

Analysis Workbench や Communication 等の基本的なモジュールは STK 本体に含まれている ため、「STK v12.5.0 (Disc#①)」内の install.exe を実行することでインストールされます。一方、 Astrogator や Aviator 等の Premium にのみ含まれるモジュールは、各モジュールに応じたライセン スを取得することで有効になります。また、TETK は STK 本体のインストール時に STK Test Evaluation Tool Kit2 のチェックを入れることで、インストールできます。

STK 本体「STK v12.5.0」に含まれていないモジュールは個々でインストールし、有効化する必要があ ります。DVD の場合は Disc#②以降を読み込み、フォルダ内の install.exe や setup.exe からセット アップを行います。AGI ウェブサイトから取得したパッケージの場合、STK 本体に含まれていないモジュ ールは以下のように「STK\_v12.5.0」とは異なった名前のフォルダに保存されています。いずれの場合も、 install.exe (または setup.exe)をクリックしたのち、画面に従ってインストールまたはセットアップを 行ってください。

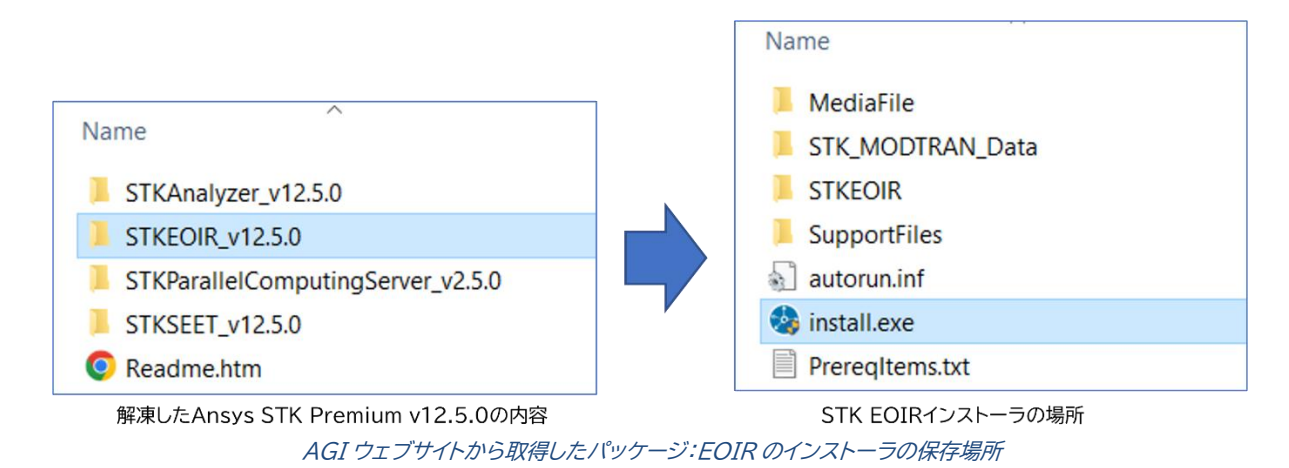

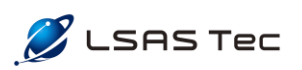

# <span id="page-13-0"></span>4. ライセンスファイルとサーバーの設定

<span id="page-13-1"></span>4.1 ライセンスファイルの認証

### **ライセンスファイルの確認**

ライセンスサーバーのインストール後、Ansys License Management Center アプリケーシ ョンを[**管理者**]として実行します。ライセンスを設定していない初期状態では、トップ画面(View Status/Start/Stop License Manager )は以 下の図のよ うに表示さ れま す 。 「 The license manager is stopped」はライセンスが認証されていないことを表します。

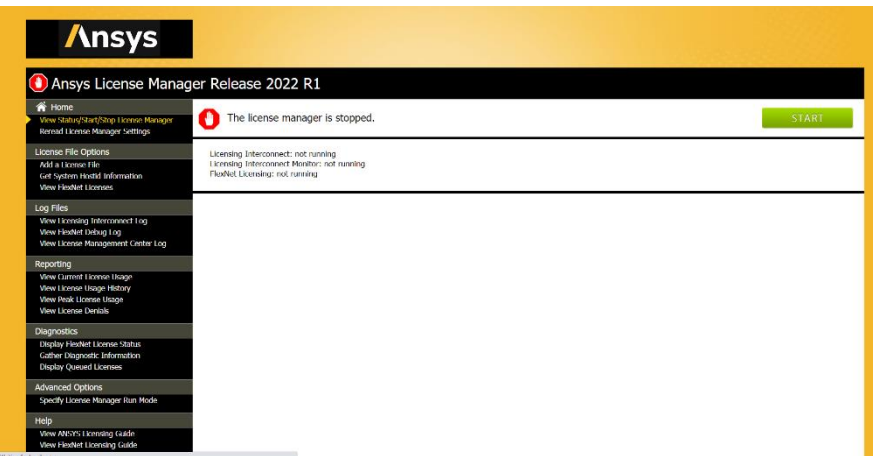

Ansys License Management Center:トップ画面

Ansys License Management Centerからマシン自体の情報を確認することが可能です。 画面左側のメニューより、「Get System Hostid Informaiton」を選択すると、HOSTNAME (Server Name と同じ)、Disk Serial Number (Disk ID と同じ)、Mac Address が確認 できます。

LSAS Tec もしくは、AGI から送付されたお手元のライセンスファイルを開き、内容を確認して ください。ライセンスファイルの上部に以下のような記載があります。

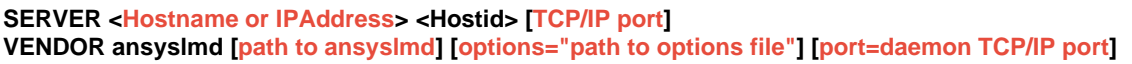

赤文字で表記されているパラメーターは、ユーザー側で変更が可能です。上記に記載がある黒文字 のHostidは変更できません。赤文字で記載されているパラメーターの意味や、変更方法の詳細は、以 下の URL を参照願います。

[https://agiweb.secure.force.com/faqs/articles/Keyword/How-to-license-STKv1](https://agiweb.secure.force.com/faqs/articles/Keyword/How-to-license-STKv12-3) [2-3](https://agiweb.secure.force.com/faqs/articles/Keyword/How-to-license-STKv12-3)

項目3 「Manually edit the license file, if needed」 および、 LicChanges.pptx を参照

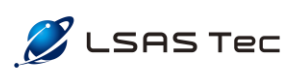

### **Firewall の設定**

ライセンスサーバーマシンと STK がインストールされたクライアントマシンが異なる場合、サーバ ーマシン側で Firewall の設定が必要です。この設定によって、クライアントマシンから STK License Server(サーバーマシン)に接続することができるようになります。

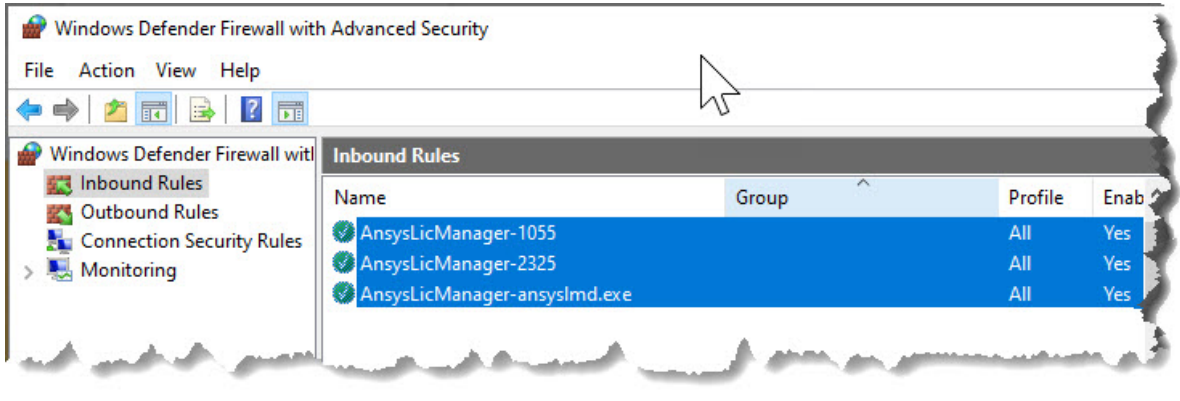

Firewall の設定

ライセンスサーバーマシンのファイアウォール(Windows Defender 等)にて、以下の 3 つの 受信の規則を追加してください。

- 1) TCP/IP port 1055 (License file にて変更可能です)
- 2) プログラム ansyslmd.exe (もしくは、License file で定義した Port) 参考:C:\Program Files\ANSYS Inc\Shared Files\licensing\winx64 にあ ります。
- 3) TCP/IP port 2325

詳しくは、下記 URL の「3. Unable to Connect」の「a. Firewall Exception:」を参照願い ます。

[https://analyticalgraphics.force.com/faqs/articles/Knowledge/Ansys-Licen](https://analyticalgraphics.force.com/faqs/articles/Knowledge/Ansys-Licensing-Troubleshooting-Checklist) [sing-Troubleshooting-Checklist](https://analyticalgraphics.force.com/faqs/articles/Knowledge/Ansys-Licensing-Troubleshooting-Checklist)

注: 実際の設定は、システム管理者、セキュリティ管理者に確認願います。

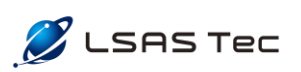

#### **ライセンスファイルの指定**

画面左側から「Add a License File」というページを選択し、ライセンスファイルを指定します。 画面右側の「BROWSE」ボタンを押し、ライセンスファイルを選択します。以下の図のように確認 のポップアップが表示されたら「Install License File」ボタンをクリックし、ライセンスを読み込 みます。

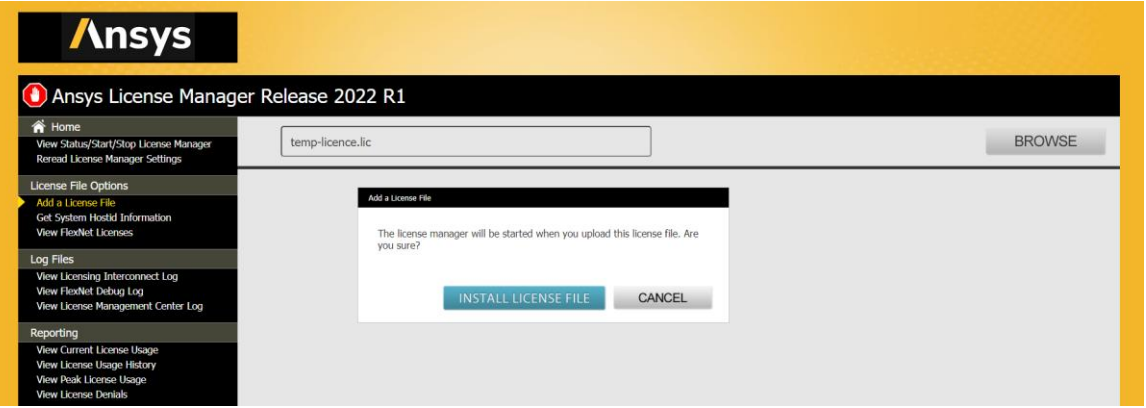

Ansys License Management Center:ライセンス選択画面

ラ イセンスが正常に読み込めた場合は 、 「 The license file has been installed successfully」 というメッセージが画面に表示されます。

再びトップ画面(View Status/Start/Stop License Manager)に戻り、ステータスを確認 します。認証されていれば、緑色のチェックマークと共に「The license manager is running.」 と表示されます。

<span id="page-15-0"></span>4.2 ライセンスサーバーに接続する

STK を実行するクライアントマシンから、Ansys Client Settings Utility アプリケーションを[**管理 者**]として実行します。ここで、クライアントをライセンスサーバーに接続します。

注:Ansys License Management Center を実行するサーバーマシンと、STK を実行するクライ アントマシンは同一マシンでも、別々のマシンでもかまいません。

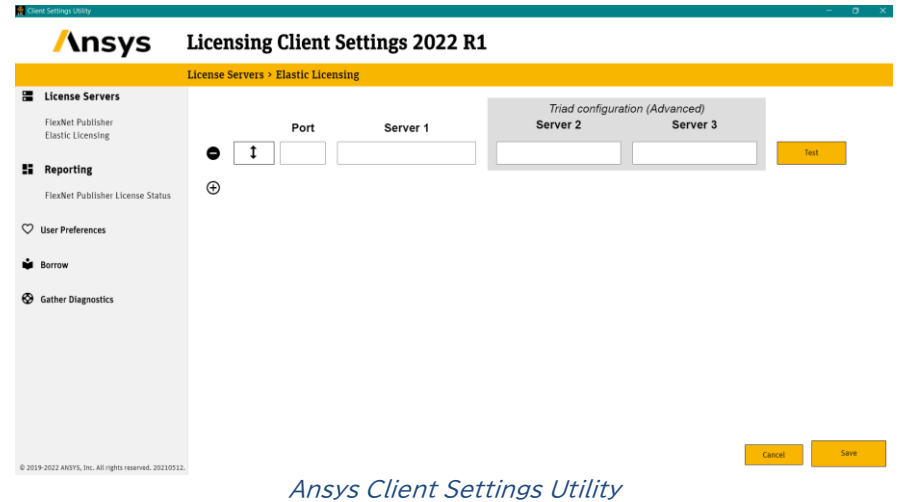

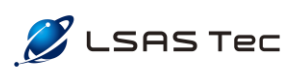

左側のメニューの「License Servers」の下の「FlexNet Publisher」を選択し、Port とサーバーを 指定します。デフォルトのポート番号は 1055、Server1にはサーバーマシンの Host Name (Server Name) を指定します。PortとServer1を記入後「Test」ボタンを押し、右側に緑のチェックマークが出 れば設定は完了です。「Save」ボタンをクリックし、設定を保存してください。

最後に STK を起動し、動作やライセンスを確認してください。

STK の画面上部のツールバーの「Help」から、「License Viewer」を選択すると、有効なライセンスが 確認できます。

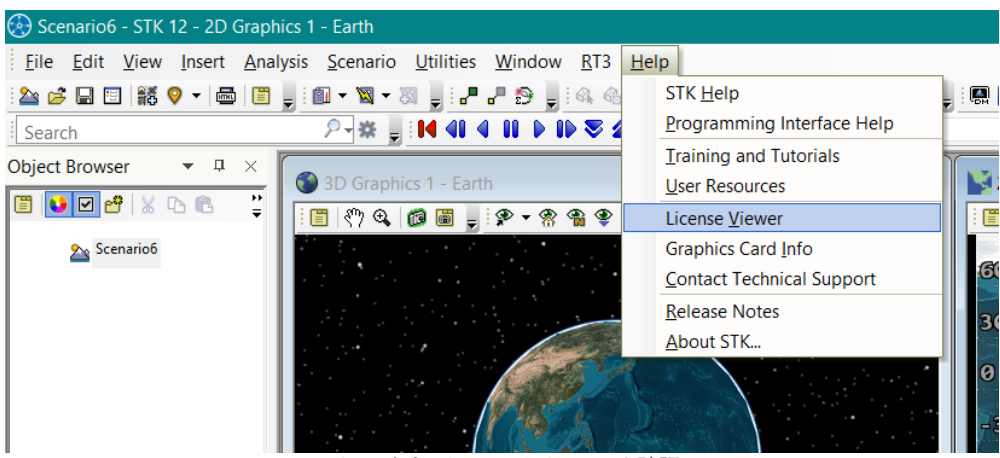

STK から License Viewer を確認

以上

## お問い合わせ先

インストール作業を始め、STK 操作に関するご質問をお待ちしております。 各種ご質問、お問合せは以下のお問合せ先まで、お気軽にご連絡下さい。

> LSAS Tec 株式会社 サポート担当 メールアドレス: [japan-support@l](mailto:japan-support@agi.com)sas-tec.co.jp TEL: 03-6629-8421 (9:30-17:30)

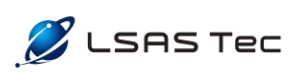